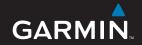

# nüvi® 800 series

personal travel assistant

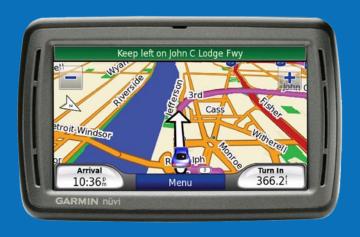

### Your nüvi Unit

WARNING: See the Important Safety and Product Information guide in the product box for product warnings and other important information.

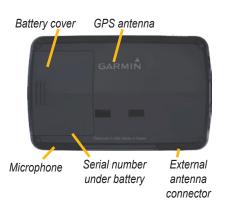

slide to the left to turn the unit on/off;
slide to the right to lock the screen

Microphone

Headphone/
audio out
jack

MicroSD
card slot

Mini-USB
connector

Speakers

**WARNING**: This product contains a user-replaceable, lithium-ion battery. See the *Important Safety and Product Information* guide in the product box for important battery safety information.

Check your state and local traffic laws before mounting. Currently, some state laws prohibit drivers from using suction mounts or other devices on their windshields that could obstruct the driver's vision while operating motor vehicles. Other Garmin dashboard or friction mounting options should be used. See the *Important Safety and Product Information* guide for more details.

Garmin® and nüvi® are trademarks of Garmin Ltd. or its subsidiaries, registered in the USA and other countries. Garmin Lock™ is a trademark of Garmin Ltd. or its subsidiaries. These trademarks may not be used without the express permission of Garmin. The Bluetooth® word mark and logos are owned by the Bluetooth SIG, Inc., and any use of such name by Garmin is under license.

# Step 1: Install the nüvi Battery

- 1. Locate the rectangular lithium-ion battery that came in the product box.
- Slide the battery cover off the back of the nüvi.
- Locate the metal contacts on the end of the lithium-ion battery.
- Insert the battery so the metal contacts on the battery match up with the metal contacts inside the battery compartment.

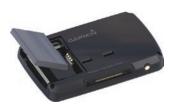

- 5. Press the battery down into place.
- 6. Slide the battery cover back on until it clicks into place.

### Ways to Charge Your nüvi

- Use the vehicle power cable.
- Use the USB cable.
- Use an optional AC adapter cable.

# Step 2: Mount the nüvi

 Plug the vehicle power cable into the power connector on the right side of the cradle.

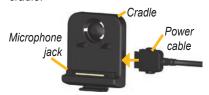

- 2. Snap the cradle onto the suction cup arm.
- 3. Clean and dry your windshield and the suction cup with a lint-free clot

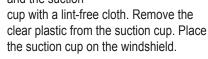

- Flip the lever back, toward the windshield.
- 5. Fit the bottom of your nüvi into the cradle.
- 6. Tilt the nüvi back until it snaps into place.

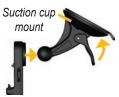

- Plug the other end of the vehicle power cable into a power outlet in your vehicle. Your unit should turn on automatically if it is plugged in and the vehicle is running.
- If you are using a traffic receiver in Europe, secure the traffic receiver's antenna to the windshield using the suction cups. (The traffic receiver is included in the nüvi 860 package.)

# Step 3: Activate and Mount the Speech Recognition Remote Control

Pull the clear tab out of the remote control to activate it.

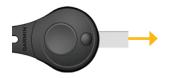

Mount the remote control in a convenient location in your vehicle, such as on your steering wheel. Use the strap to secure the remote control in place.

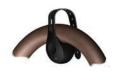

# Step 4: Configure the nüvi

To turn on your nüvi, slide the **Power** key to the left and let go after one second. Follow the on-screen instructions.

# **Step 5: Acquire Satellites**

Go outdoors to an open area, out of garages, and away from tall buildings. Stop your vehicle, and turn on the nüvi. Acquiring satellite signals may take a few minutes.

The bars indicate GPS satellite strength. When one bar is green, the nüvi has acquired satellite signals. Now you can select a destination and navigate to it. For more information about GPS, visit www.garmin.com/aboutGPS.

# Understanding the Menu Page

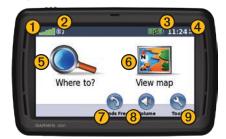

- 1 GPS satellite strength
- 2 Bluetooth® technology status (Bluetooth technology is not available on the nüvi 850.)
- 3 Battery status
- 4 Current time. Touch to change time settings.
- **(5)** Select to find a destination.
- 6 Select to view the map.
- Select to make a call when connected to a compatible mobile phone.
- 8 Select to adjust the volume.

Select to use the tools such as media players, settings, and Help.

# **Finding an Address**

- 1. Select Where to? > Address.
- Select Change State/Province, if necessary.
- 3. Select Search All.

OR

Select **Spell City**, enter the city/postal code, and select **Done**. Select the city/postal code in the list. (Not all locations can be found using postal code searching.)

- Enter the number of the address, and select **Done**.
- Enter the street name, and select **Done**. Select the correct street in the list, if necessary.
- Select the address, if necessary.

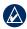

**NOTE:** Depending on the version of the maps loaded on your nüvi, the button names can change and some steps could be ordered differently.

# **Viewing the Main Pages**

Select Wiew map to open the Map page. The vehicle icon shows your current location. Touch and drag the map to view a different area of the map.

After you touch Go, the Map page opens. Your route is marked with a magenta line. As you travel, your nüvi guides you to your destination with voice prompts, arrows on the map, and directions at the top of the Map page. A checkered flag marks your destination. If you depart from the original route, your nüvi recalculates the route and provides new directions.

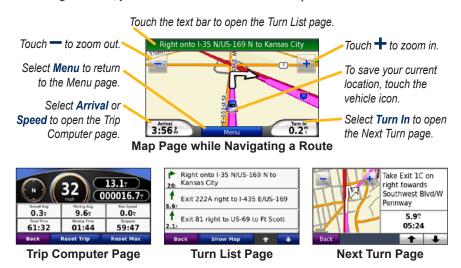

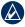

**TIP:** A speed limit icon may appear as you travel on major roadways.

# **Taking a Detour**

- 1. With a route active, select **Menu**.
- 2. Select Detour.

If the current route is the only reasonable option, the nüvi might not calculate a detour. You can also select specific detours while navigating a route by using the Prompted Detour feature. Select **Tools** > **Settings** > **Navigation** > **Prompted Detour**. While navigating a route, touch **Detour** on the Menu page, and select a detour.

# Adding a Stop (Via Point) to Your Route

- With a route active, select Menu > Where to?.
- 2. Search for the extra stop (via point).
- 3. Select Go!.
- Select Add as Via Point to add this stop before your destination. Select Set as new Destination to make this your new final destination.

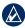

**TIP:** To add more than one stop, edit the current route. Select **Where to?** > **Routes**.

# Walking to a Destination

If you are walking to your destination, use Pedestrian mode to optimize your route for walking. Select Tools > Settings > System > Usage Mode > Pedestrian > OK.

# Securing Your nüvi

- 1. Select Tools > Settings > Security.
- 2. Select Garmin Lock.
- 3. Enter a 4-digit PIN and drive to a security location.

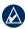

**NOTE:** If you forget your PIN and your security location, you must send your nüvi to Garmin to get it unlocked. You must also send a valid product registration or proof of purchase.

# Resetting the nüvi

If the nüvi screen stops functioning, turn the nüvi off and on again. If this does not help, slide the **Power** key to the left and hold it there for a minimum of 8 seconds. The nüvi should operate normally.

You can also remove the battery, and then reinstall it

# **Using Speech Recognition**

Use the speech recognition feature to speak to your nüvi to find destinations, select options, and perform other functions. The speech recognition feature does not work for all languages in all areas. See the owner's manual at www.garmin.com for more information.

#### **Using the Remote Control**

Use the remote control to start or stop a speech recognition session.

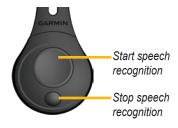

#### **Voice Commands**

- 1. Press the large button on the remote.
- 2. Wait for the green speak icon to appear.
- 3. Speak a command.

### **Using Speech Recognition**

Speech recognition uses four search methods:

- Speak any text on the screen
- Speak shortcut commands
- Speak the name of a popular place
- Speak an address

#### To speak any text on the screen:

- Speak any word on the screen. For example, from the Tools menu, you can speak Routes or Page Down.
- 2. Listen for the voice prompt before speaking your next command.

#### To speak shortcut commands:

- Speak any shortcut command from the Shortcut Commands table. You can use shortcut commands from any screen.
- Listen for the voice prompt before speaking your next command.

#### **Shortcut Commands**

| Audible Player            | Help           |
|---------------------------|----------------|
| Cancel Route              | Main Menu      |
| Detour                    | Music Player   |
| Find Address              | Stop Listening |
| Find City                 | Tools Menu     |
| Find Favorite             | Trip Computer  |
| Find Place by<br>Category | View Map       |
| Find Place by Name        | Volume Down    |
| Find Recently Found       | Volume Up      |
| Go Home                   | Where Am I?    |
| Hands Free                | Where To?      |

You can also speak **Find Nearest** to search a location category. Location categories are Point of Interest categories contained in the nüvi. The Find Nearest command only works from the Menu page, Where to? page, and Map page.

# To search using the Find Nearest shortcut command:

 Speak Find Nearest followed by a Point of Interest category, such as Italian Restaurant.

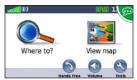

"Find Nearest Italian Restaurant"

Additional examples of Find Nearest commands include:

- Find Nearest Gas Station
- Find Nearest Grocery Store
- Find Nearest Bank
- Find Nearest Movie Theater

#### To speak the name of a popular place:

 Speak Find Place by Name from any screen.

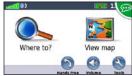

"Find Place by Name"

Listen for the voice prompt, and speak the name of the place. The nüvi repeats the name of the place as it is searching.

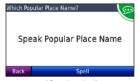

"Starbucks"

A list of places appears. Speak the line number of the place you want.

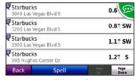

"Line 1"

 Speak Yes to navigate to the place, or speak No to go back to the list of found places.

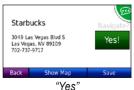

#### To speak an address:

- 1. Speak **Find Address** from any screen.
- Respond to the prompts to speak or spell the city name, house number, and street.

# **Using Photo Navigation**

Panoramio<sup>™</sup> provides photos that contain location information called geotags. You can load these geotagged photos onto your nüvi or microSD card and navigate to them. See http://connect.garmin.com/photos and your owner's manual for more information.

- Select Where to? > Favorites > Panoramio Photos.
- 2. Select a Panoramio photo.
- 3. Select **Go!** to navigate to the location.

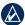

NOTE: You can also navigate to a photo by touching Tools > Picture Viewer, and then selecting a photo. If the photo includes location information, touch Go! to create a route to that location.

# **Using Hands-Free Features**

Hands-free phone features are available only if your nüvi and your mobile phone have Bluetooth wireless technology. Not all phones support all the hands-free phone features the nüvi provides. To use the hands-free features, you must pair your phone and the nüvi.

#### **Pairing Your Phone**

- Verify that your phone is compatible with the nüvi (www.garmin.com/bluetooth).
- From the Menu page, select Tools > Settings > Bluetooth > Add.
- 3 Select Add.
- Enable the Bluetooth component of your phone and enable Find Me/Discoverable/ Visible mode. These settings might be in a Bluetooth menu, Connections menu, or Hands-free menu.
- 5 Select **OK** on the nüvi

- 6. Select your phone, and select **OK**.
- Enter the Bluetooth PIN (1234) for your nüvi in your phone.

### **Calling a Number**

- 1. Select Hands Free > Dial.
- 2. Enter the number, and select **Dial**.
- 3. To end a call, touch S > End Call.

#### Receiving a Call

When you get a call, the Incoming Call window opens. Select **Answer** to answer the call. Select **Ignore** to ignore the call and stop the phone from ringing.

# **Using the FM Transmitter**

Before using the FM transmitter in your area, see the FM transmitter legal notice in the owner's manual. Use of FM transmitters is currently illegal in certain European countries due to specific radio frequency restrictions. You must check the local regulations in all European countries in which you intend to use the FM transmitter to ensure its legality. For more information, visit www.garmin.com/fm-notice.

You can listen to the audio from your nüvi on your vehicle's speakers. On the Menu page, select **Volume** > **Audio Output** > **FM Transmitter**. Select an FM channel for the FM transmitter, and select the same channel on your nüvi.

# **Using FM TMC Traffic**

The traffic receiver is included in the nüvi 860 package and is an optional accessory for the nüvi 850. Visit http://buy.garmin.com for more information.

If the nüvi is connected to the FM Traffic Message Channel (TMC) traffic receiver, connected to vehicle power, and you are in a coverage area, the nüvi can receive traffic delay information. For more information, visit www.garmin.com/traffic.

When calculating your route, the nüvi examines the current traffic and automatically optimizes the route for the shortest time. You might still be routed through traffic if no alternative roads exist. If a severe traffic delay occurs on your route while you are navigating, the nüvi

automatically recalculates the route.

The Map page displays or when there is traffic on your route. The number in the icon represents the number of minutes the traffic has added to your route, which has been automatically calculated into the arrival time shown on the map.

- 1. On the Map page, touch 45 or A.
- 2. Touch to view traffic delays.
- 3. Touch Avoid.

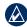

NOTE: You do not need to activate the subscription included with your FM traffic receiver (if it came with one). The subscription activates automatically after your nüvi acquires satellite signals while receiving traffic signals from the pay service provider.

#### **More Information**

For more information about your nüvi, select **Tools** > **Help**. You can download the latest version of the owner's manual from www.garmin.com. For information about accessories, go to http://buy.garmin.com or contact your Garmin dealer.